## **ショートメッセージによる全厚済ログインパスワード通知**

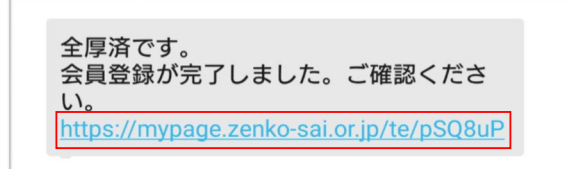

## **※赤枠の部分は会員様により異なります。**

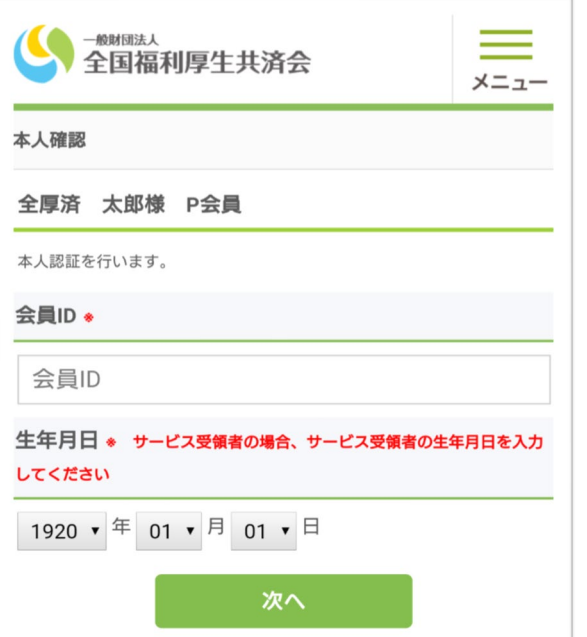

**日本共済での会員登録作業が完了すると、 申込書に記載した携帯電話番号宛に 左のようなメッセージのショートメッセージが届きますので URL(青字の部分)をタップします。 ※URLの有効期限は受信日から10日です**

**本人確認の画面が表示されますので 申込者(控)に記載されている会員IDと 生年月日を入力します。**

**サービス受領者様の場合は サービス受領者様のお名前で表記されますので サービス受領者様の生年月日を入力してください**

**入力に間違いがないことを確認し、 「次へ」のボタンを押下します。**

**※入力を5回間違えますと1時間使用できなくなります。**

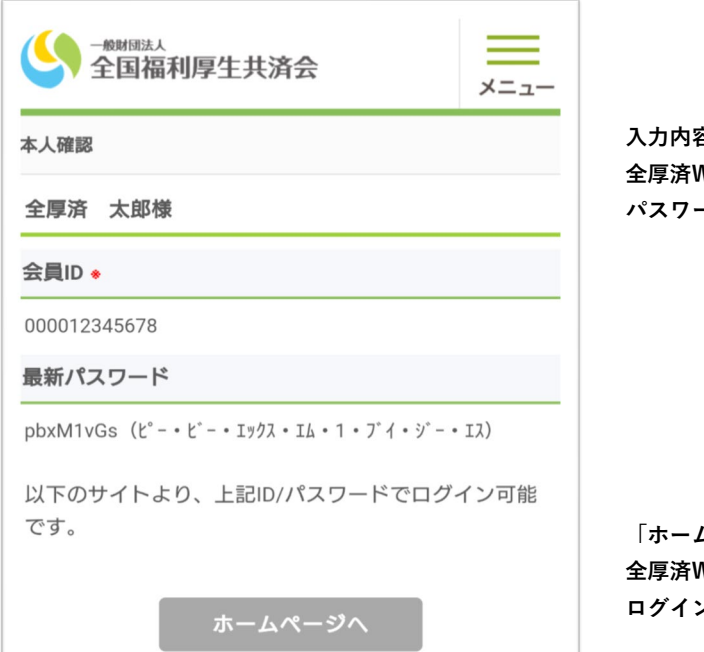

**入力内容に間違いがない場合、 全厚済Webサイトにログインするための パスワードが表示されます。**

**「ホームページへ」のボタンから 全厚済Webサイトに移動し、 ログインしていただくことが可能になります。**